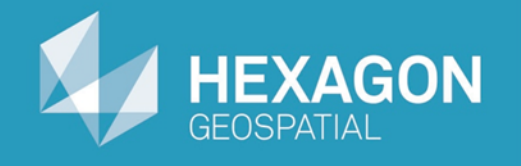

# GeoMedia Map Publisher

## Suppressing Features

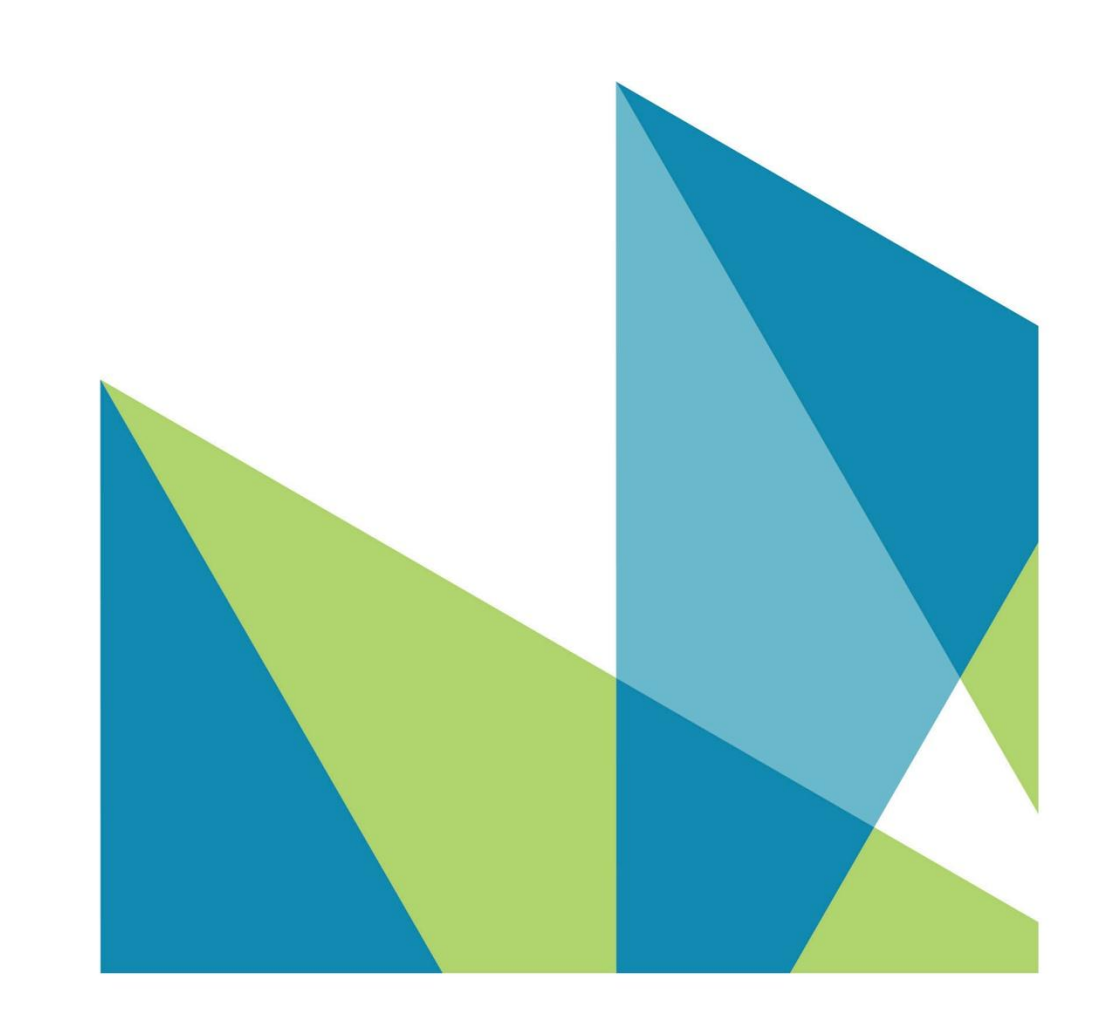

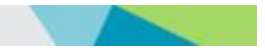

Suppressing Features © 2015 Intergraph® Corporation and/or its affiliates. All Rights Reserved.

The information contained in this document (the "Work") is the exclusive property of Intergraph Corporation ("Intergraph"). The Work is protected under United States copyright law and other international copyright treaties and conventions, to include the Berne and Geneva Phonograms Conventions, the WIPO Copyright Treaty, and the World Trade Organization.

No part of the Work may be reproduced, stored, or transmitted in any form or by any means, electronic or mechanical, including photocopying and recording, or by any information storage or retrieval system, except as expressly permitted in writing by Intergraph. All such requests should be sent to the attention of Manager of Customer Education of the Hexagon Geospatial Division of Intergraph ("Hexagon Geospatial") at the following address:

**Hexagon Geospatial 5051 Peachtree Corners Circle Norcross, Georgia 30092-2500 USA**

**Phone: 770 / 776-3651 Fax: 770 / 776-3694**

Support Services: 800 / 953-6643 Customer Education: 800 / 373-2713 Web: **www.hexagongeospatial.com**

#### **Warning**

The Work, and the software that is the subject of the Work, including icons, graphical symbols, file formats, and audio-visual displays, may be used only as permitted under license from Intergraph; contain confidential and proprietary information of Intergraph and/or third parties which is protected by patent, trademark, copyright and/or trade secret law; and may not be provided or otherwise made available without proper authorization. The Work may not be reproduced in any manner, including for resale or redistribution, without the prior written permission of Intergraph. Use of the software during the training course shall be in accordance with the End User License Agreement ("EULA") delivered with the software. Neither the software nor the software documentation may be reproduced in any manner, without the prior written permission of Intergraph.

#### **About This Manual**

The Work is an instructional document designed to be an integral part of the training course offered by Hexagon Geospatial. Hexagon Geospatial believes the information in the Work is accurate as of its publication date. Any specifications cited in the Work are subject to change without notice. The information and the software discussed in the Work are subject to change without notice. Intergraph is not responsible for any errors that may appear in the Work.

Intergraph, the Intergraph logo, ERDAS, ERDAS IMAGINE, IMAGINE Essentials, IMAGINE Advantage, IMAGINE Professional, IMAGINE VirtualGIS, GeoMedia, ImageStation, Video Analyst, Stereo Analyst, TopoMouse, Hexagon Smart M.App, and Power Portfolio are trademarks of Intergraph Corporation. Hexagon and the Hexagon logo are registered trademarks of Hexagon AB or its subsidiaries. Other brands and product names are trademarks of their respective owners.

#### **Acknowledgments**

The data used in this tutorial was made available through the courtesy of **United States Geological Survey [\(http://www.usgs.gov](http://www.usgs.gov/) ).**

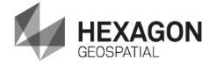

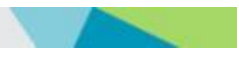

### **Table of Contents**

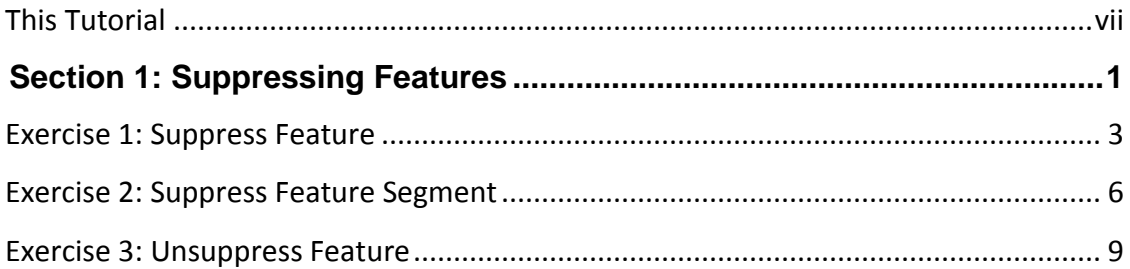

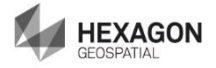

## <span id="page-6-0"></span>**This Tutorial**

### **Tutorial Objective**

This training tutorial is designed to illustrate the functionality and capabilities provided by GeoMedia® Map Publisher.

### **Tutorial Data Set**

The sample data set used in the GeoMedia Map Publisher tutorial exercises represents a typical 1:50,000 scale map sheet produced by the Danish National Mapping Agency, Kort & Matrikelstyrelsen (KMS) – Danish Ministry of the Environment, National Survey and Cadastre.

It should be noted that the original data set provided by KMS represented a completed cartographic product prior to lithographic processing. However, liberties have been taken within the data set in order to illustrate a typical starting point in the cartographic editing process. The exercises provided in this tutorial do not necessarily represent standard workflows employed at KMS, nor do the exercises claim to represent the type of cartographic edits performed at KMS. The tutorial exercises simply illustrate standard cartographic editing procedures that mapping agencies and mapping companies would expect to be available using a cartographic editing software application such as GeoMedia Map Publisher.

The cartographic results produced within this training tutorial reflect the results of standard cartographic processes and editing concepts. The resulting data set should be viewed as a representative sample of the type of data modifications that typically occur during the cartographic production process, and in no way illustrate the "truth on the ground."

Hexagon Geospatial would like to extend its appreciation to Kort & Matrikelstyrelsen (KMS) for their cooperation in this endeavor.

### **Tutorial Text Conventions**

There are several conventions used throughout the tutorial:

- Ribbon bar items are shown as: On the **Aaa** tab, in the **Bbb** group, click **Ccc**.
- Dialog box names, field names, and button names are depicted using **Bolded Text**.
- $\cdot$  Information to be entered, either by selecting from a list or by typing, is depicted using *Italicized Text*.

### **Tutorial Prerequisites**

Familiarity with the GeoMedia Desktop.

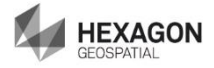

## <span id="page-8-0"></span>**Section 1: Suppressing Features**

### **Section Objective**

This section will introduce you to suppressing features in GeoMedia Map Publisher. You will learn about:

- ❖ Suppressing features
- Suppressing feature segments
- Unsuppressing features

### **Tools Used**

GeoMedia Professional and GeoMedia Map Publisher

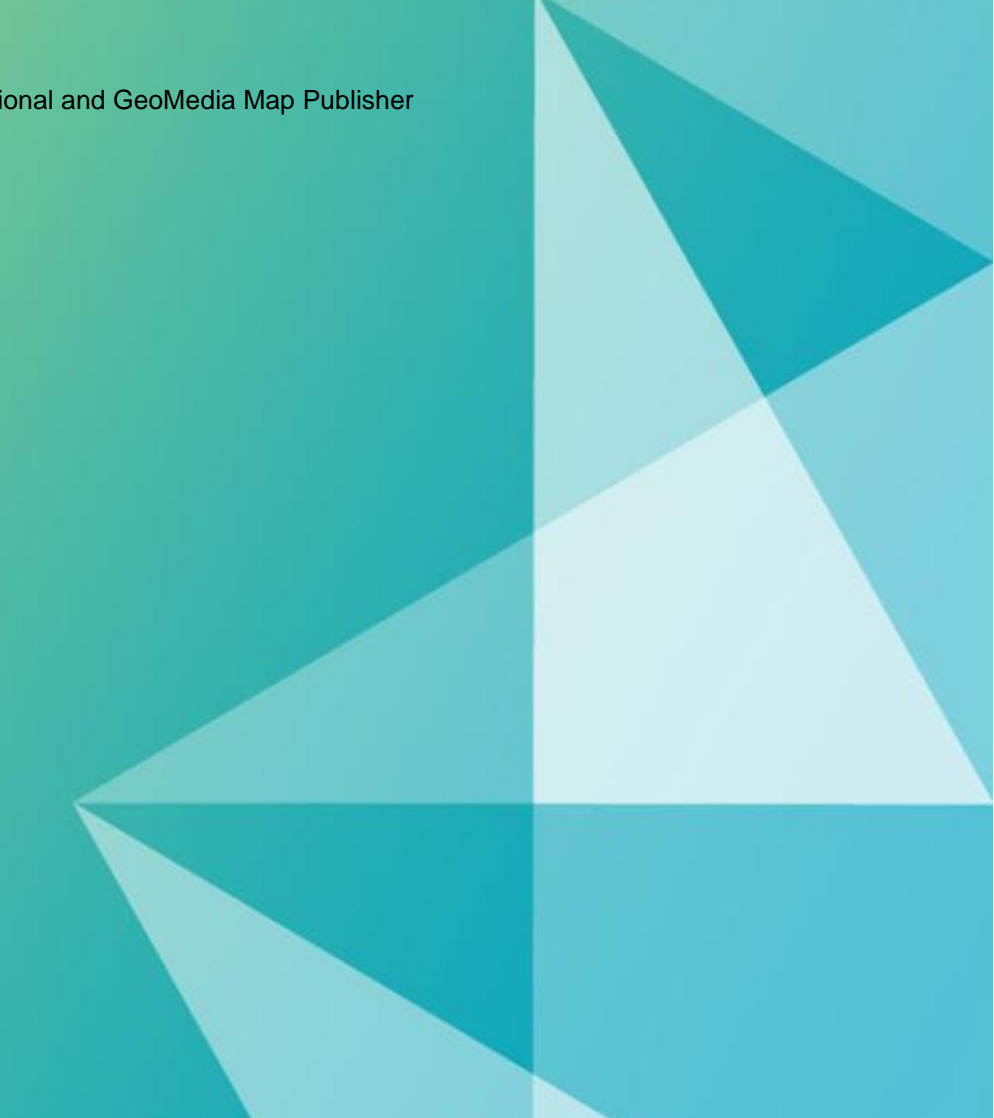

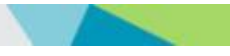

## <span id="page-10-0"></span>Exercise 1: Suppress Feature

### **Objective:**

Suppressing features as part of the carto editing process

### **Task 1:** Suppress Feature

GeoMedia Map Publisher provides multiple commands for suppressing the display of features: Suppress Feature (**Carto > Modify Geometry > Suppress Feature**) and Suppress Feature Segment (**Carto > Modify Geometry > Suppress Segment**).

When the display is suppressed, the current state of the feature remains intact in the Cartographic Edits database so in the event that the feature later becomes unsuppressed (**Carto > Modify Geometry > Unsuppress Feature**), its display will be the same as it was when the feature was originally suppressed. Style edits and geometry edits are not lost when features are suppressed.

**Suppress Feature** provides the ability to suppress features by turning off the display of **individual feature instances**.

**NOTE** You can either continue working with the workspace from the previous tutorial or open the following workspace: C:\GeoMedia Desktop Training\Introduction to Mapping Manager\GeoMedia Map Publisher\Lessons\Lesson 5 Suppressing Features\**Lesson 5 Suppressing Features.gws**

This lesson is record 12 of 14 in the Queued Edit dockable control.

**TIP** When selecting features that overlap one another, or are in close proximity to one another, GeoMedia employs **PickQuick** so users can identify the exact feature instance they want to select. To minimize the use of **PickQuick**, it may be desirable to set the Locatable status to Off in the map window legend for those legend entries that do not need to be considered for the current operation.

1. In the map window legend, scroll down to the **Skov** (Woodlands) legend entry. Right click the legend entry, and select **Locatable Off**.

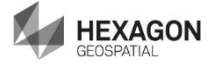

2. Click the **Select Tool**  $\boxed{3}$ , and select one of the of the **Punkt\_diverse** (Miscellaneous Point Symbols – burial mound) feature instances centered on the Queued Edit crosshairs.

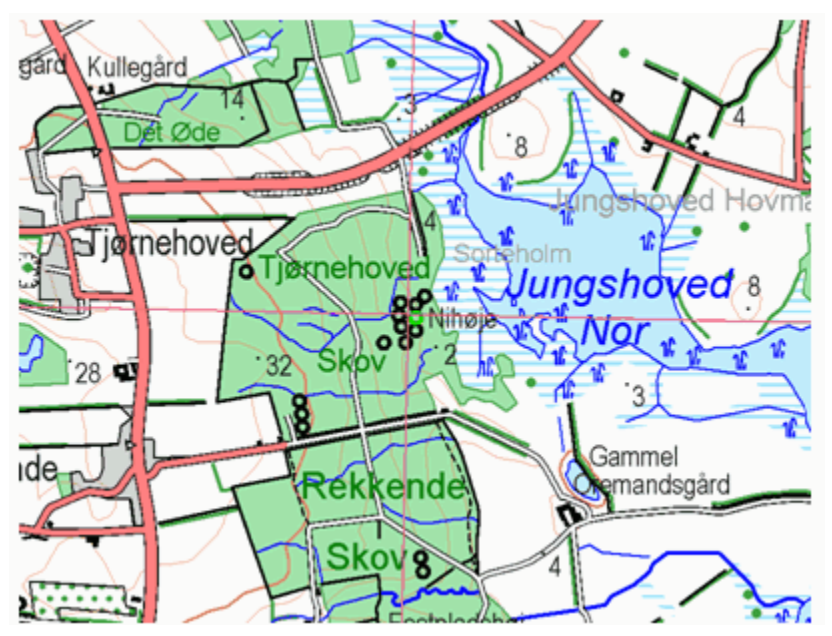

3. Select **Carto > Modify Geometry > Suppress Feature** from the ribbon.

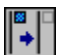

*The burial mound symbol has been suppressed. The command is still active, operating in action-object mode.*

4. Click on some of the surrounding Punkt\_diverse (Miscellaneous Point Symbols – burial mound) features to suppress them.

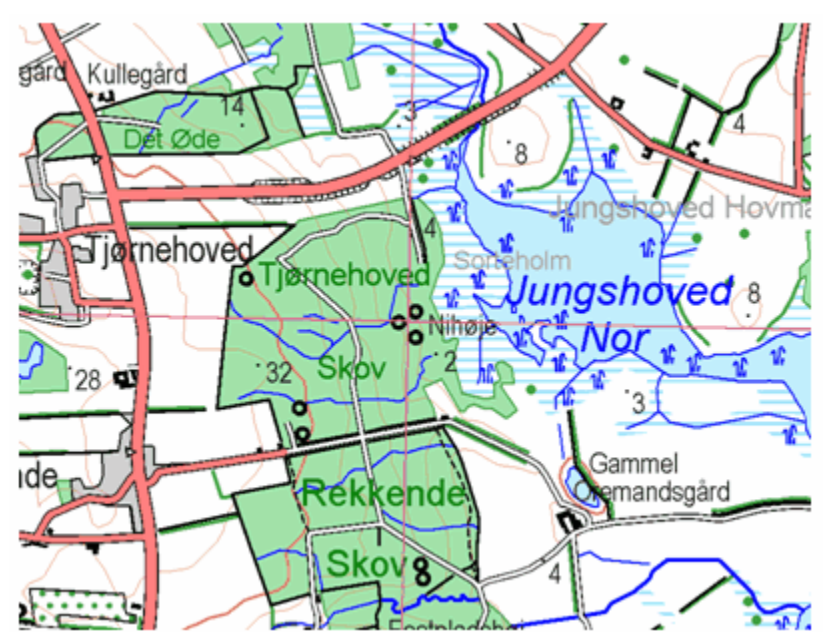

5. Press the ESC key, or click the **Select Tool**, or select **Exit** from the right-click menu to terminate the command.

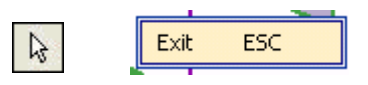

- **NOTE** For the display of individual features to be turned off when they are suppressed, the **Suppressed features displayable** button in Display Manager *must* be in the **Display off** state.
- **NOTE** When the button is pressed (On) you will see the borders visually and when it is not (off) the borders are not present)

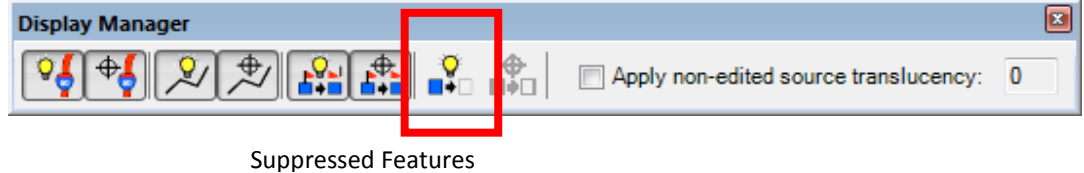

- 6. Select **Home > Window > Properties**. Click **Center at current scale**. Click **OK**.
- 7. Click **Move Next** on the Queued Edit dockable control.

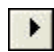

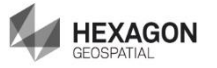

## <span id="page-13-0"></span>Exercise 2: Suppress Feature Segment

### **Objective:**

Suppressing features as part of the carto editing process.

### **Task 1:** Suppress Feature Segment

**Suppress Feature Segment** suppresses the display of segments of linear features and area feature boundaries between user-defined start and end points. For additional information, see Suppress Feature Segment in the Help. This lesson is record 13 of 14 in the Queued Edit dockable control.

- 1. In the map window legend, scroll up to the **Vej\_and** (Other Road) legend entry. Right click the legend entry, and select **Locatable Off**.
- 2. In the map window legend, scroll down to the **Sti** (Path) legend entry. Right click the legend entry, and select **Locatable Off**.

The map view below illustrates where the area boundary of the Lav\_bebyg (Built-up Area) feature instance is nearly coincident with the Sti (Path) feature, making it difficult to visualize the dashed line style of the Sti (Path) instances. The **Suppress Feature Segment** command is designed to enable you to suppress these coincident (or nearly coincident) area boundaries.

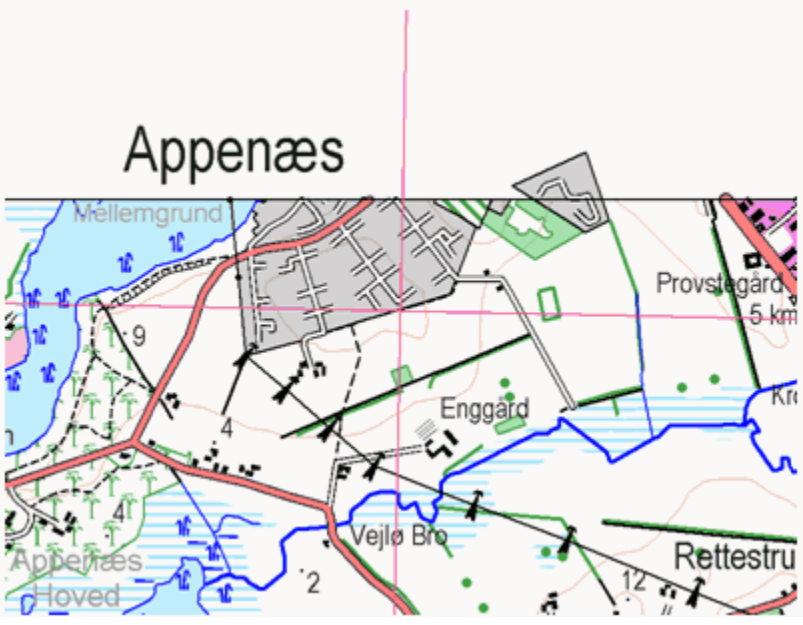

**NOTE** All of the previous lessons have started the cartographic editing in object-action mode, where the feature to be edited was selected first, followed by the edit command. This lesson will start in action-object mode, where the command is selected first, followed by the feature selection.

- 3. Select **Home > Window > Properties**. Click **View at current scale**. Click **OK**.
- 4. Select **Carto > Modify Geometry > Suppress Segment** from the ribbon.

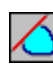

5. Click to define the starting point and end point for the segment to be suppressed where the Lav bebyg (Built-up Area) feature instance is coincident with the Sti (Path) feature instances. Note: the black border of the area feature is overlapping with the black linear feature)

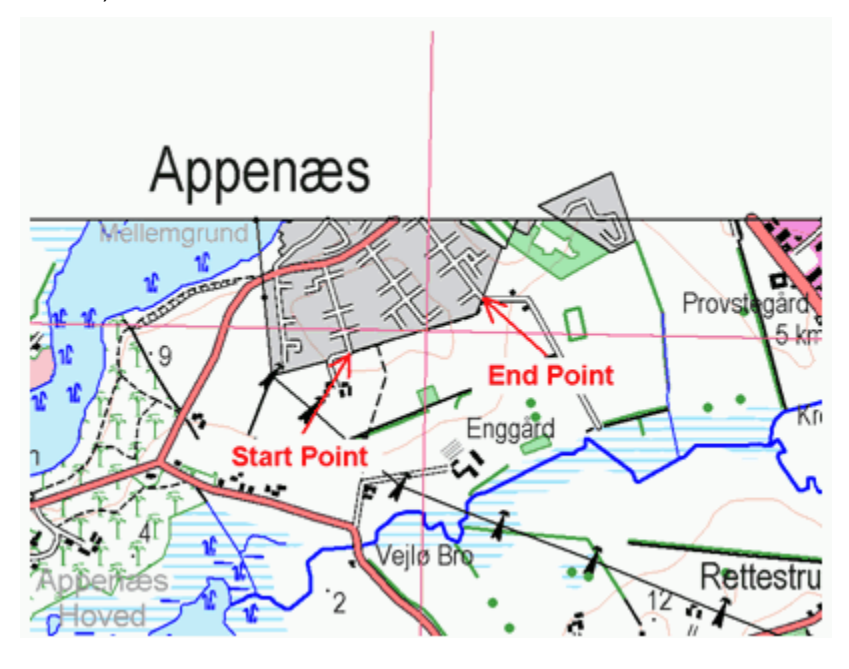

The feature segment of the area boundary is suppressed, making the Sti (Path) feature visible.

![](_page_14_Figure_3.jpeg)

The command is still active, continuing to operate in action-object mode. When the **Suppress Feature Segment** command is used to process area feature boundaries, the geometry of the edited feature instance is converted from an area geometry type to a compound geometry type that consists of the suppressed boundary segment (which is no longer displayed), the unsuppressed boundary segment and the area fill. When subsequent **Suppress Feature Segment** attempts are made on these

![](_page_14_Picture_5.jpeg)

converted geometries, **PickQuick** is employed displaying two selectable options, the unsuppressed boundary segment and the area fill. The tooltip for both options displays the same feature, in this case, **Converted Lav\_bebyg**. When performing additional edits, simply select the **PickQuick** option that highlights the area boundary.

6. Press ESC or click the **Select Tool k** to terminate the command.

**NOTE** For the display of feature segments to be turned off when they are suppressed, the **Suppressed features displayable** button in Display Manager *must* be in the **Display off** state.

![](_page_15_Picture_3.jpeg)

Suppressed Features Displayable

- 7. Select **Home > Window > Properties**. Click **Center at current scale**. Click **OK**.
- 8. Click **Move Next** on the Queued Edit dockable control.
	-

 $\blacktriangleright$ 

## <span id="page-16-0"></span>Exercise 3: Unsuppress Feature

### **Objective:**

Unsuppressing features as part of the carto editing process.

### **Task 1:** Suppress Feature Segment

**Unsuppress Feature** provides the ability to unsuppress the features that have been suppressed with the Suppress Feature and Suppress Feature Segment commands. For additional information, see Unsuppress Feature in the Help.

This lesson is record 14 of 14 in the Queued Edit dockable control.

The map view below is the same map view used during the Suppress Feature lesson. Before you can unsuppress features, you must turn the suppressed features on in Display Manager.

![](_page_16_Figure_8.jpeg)

1. Select **Carto > Display Manager > Display Manager** from the ribbon.

*The Display Manager dockable control is displayed.*

![](_page_16_Picture_11.jpeg)

ब्द्ध

2. For the Suppressed Carto Edit type, make sure the **Suppressed features displayable** button is in the **Display on** state

![](_page_17_Figure_1.jpeg)

Suppressed Features Displayable

#### and the **Suppressed features locatable** button is in the **Locatable on** state.

![](_page_17_Figure_4.jpeg)

Suppressed Features Locatable

![](_page_17_Figure_6.jpeg)

*The suppressed features are displayed.*

- 3. Click the **Select Tool**  $\boxed{3}$ , and select one of the suppressed Punkt\_diverse (Miscellaneous Point Symbols – burial mound) feature instances centered on the Queued Edit crosshairs.
- 4. Select **Carto > Modify Geometry > Unsuppress Feature** from the ribbon.

![](_page_17_Picture_10.jpeg)

*The feature instance is unsuppressed. The command is still active, operating in actionobject mode. You will notice as you hover the cursor over adjacent features, only the suppressed features highlight.*

- 5. Continue to select additional burial mound features to unsuppress.
- 6. Press the ESC key, or click the **Select Tool**, or select **Exit** from the right-click menu to terminate the command.

![](_page_18_Figure_2.jpeg)

7. If **Display Manager** is not displayed, select **Carto > Display Manager > Display Manager** from the ribbon.

![](_page_18_Picture_4.jpeg)

#### *The Display Manager dockable control is displayed.*

8. For the Suppressed Carto Edit Type, make sure the **Suppressed features displayable** button is in the **Display off** state.

![](_page_18_Figure_7.jpeg)

Suppressed Features Displayable

![](_page_18_Figure_9.jpeg)

*The unsuppressed feature instances have their display turned back on, and the remaining suppressed feature instances have their display turned off.*

9. Click **Move First** on the Queued Edit dockable control.

![](_page_18_Picture_12.jpeg)

10. Select **File > Save** to save the **GeoWorkspace**.

![](_page_18_Picture_14.jpeg)